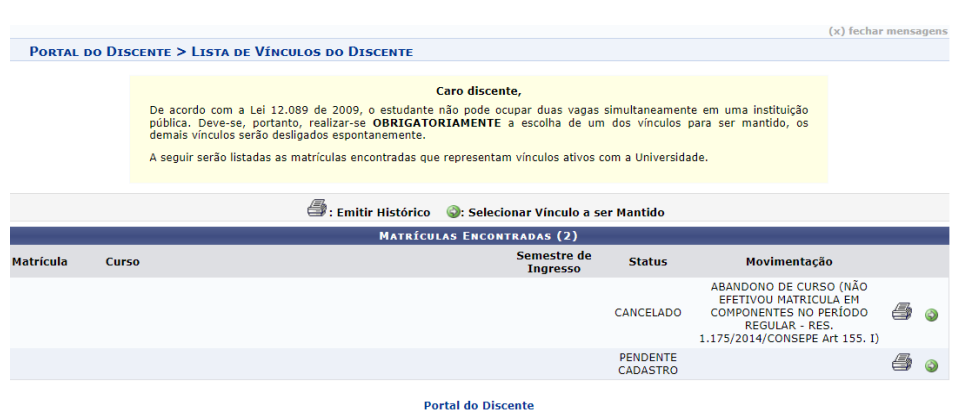

63

Fonte: SIGAA, 2023.

Na tela seguinte, confirme as informações sobre o vínculo que será mantido na **parte superior**  e as informações sobre a matrícula a ser cancelada, na **parte inferior**. Se todos os dados estiverem corretos, insira a senha e selecione *Confirmar.* Caso contrário, selecione *Cancelar* e refaça a operação.

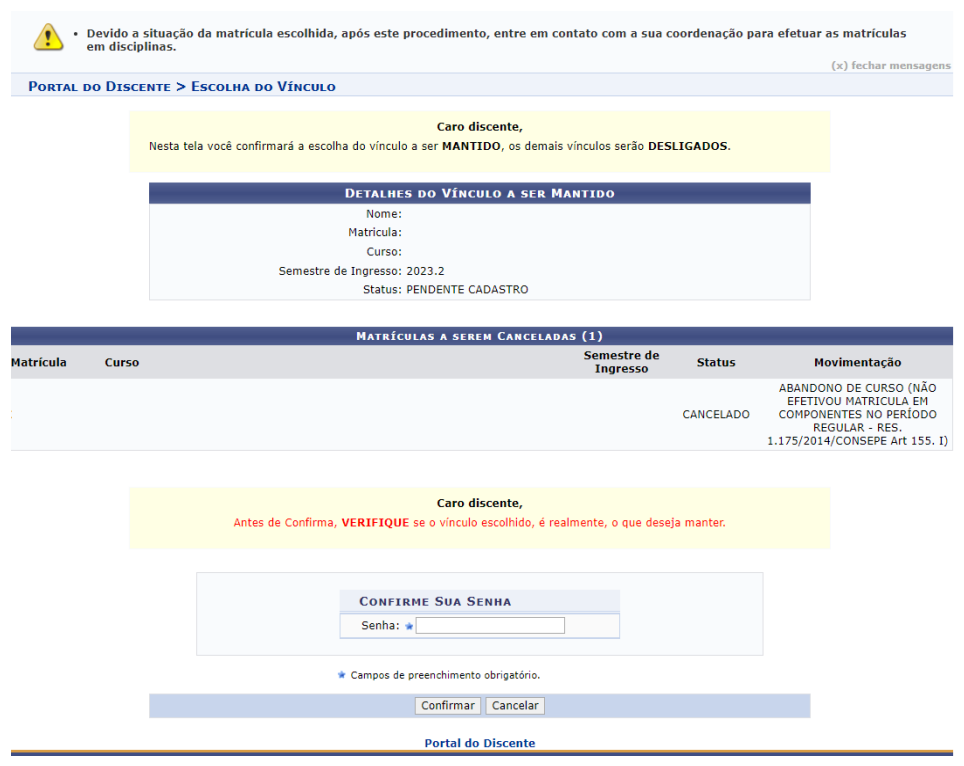

Fonte: SIGAA, 2023.

### **14 Aproveitamento de estudos**

Permite a solicitação de aproveitamento de componente curricular cursado em instituições de ensino superior, em cursos de graduação ou pós-graduação stricto sensu, quando este corresponder a pelo menos 75% (setenta e cinco por cento) do conteúdo e da carga horária registrados na ementa do componente curricular que o estudante deveria cumprir. As orientações acerca das atualizações dessa funcionalidade, realizadas a partir de 2024, encontram-se disponíveis neste Guia.

# **14.1 Solicitar Aproveitamento de Estudos**

Essa funcionalidade possibilita 4 opções de aproveitamento ao(à) discente. **Para iniciar a solicitação de aproveitamento de estudos,** acesse o Portal do Discente, menu Ensino, opção *Solicitar Aproveitamento/Incorporação de Estudos*.

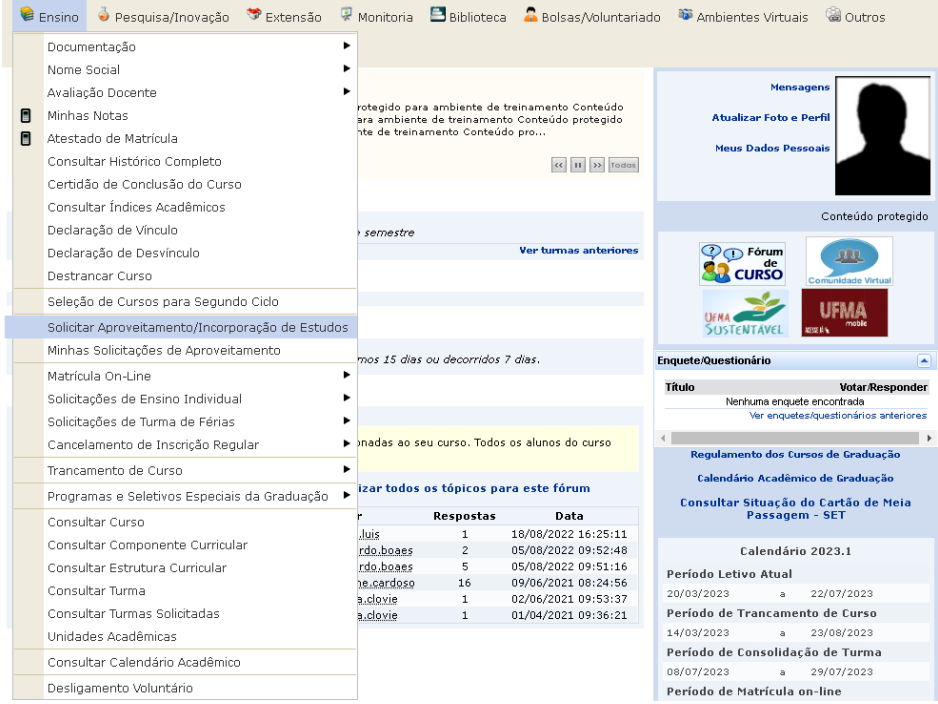

Fonte: SIGAA, 2023.

Na tela seguinte, o(a) discente deverá selecionar a opção de aproveitamento desejada, com base nas especificações apresentadas:

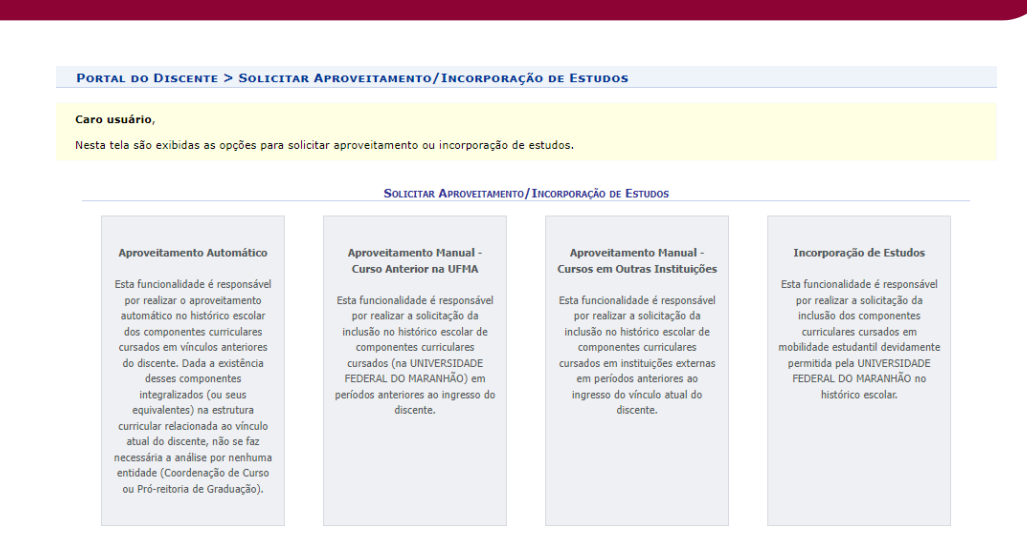

### 14.1.1 Aproveitamento Automático

Permite o aproveitamento automático de componentes cursados pelo(a) discente em vínculos anteriores de graduação. Nesta opção, componentes com mesmo código ou equivalentes ao componente curricular do curso atual podem ser aproveitadas.

Acesse o Portal do Discente, menu Ensino, opção *Solicitar Aproveitamento/Incorporação de Estudos*, selecione *Aproveitamento Automático.* 

Na tela seguinte, o(a) discente deverá selecionar o vínculo, clicando no ícone **.**

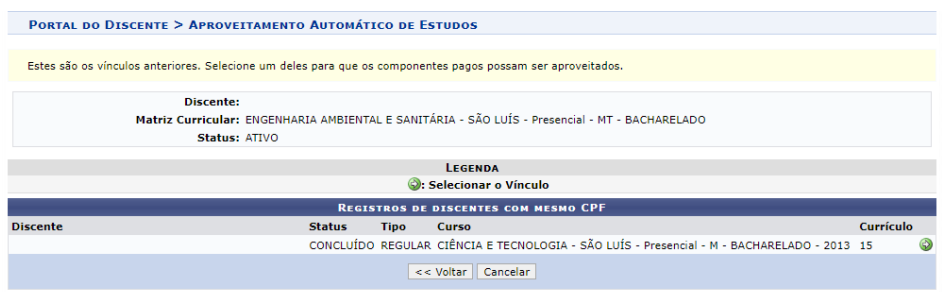

Na tela seguinte, confirme as informações do curso de origem e de destino e selecione a opção *Avançar*.

Fonte: SIGAA, 2023.

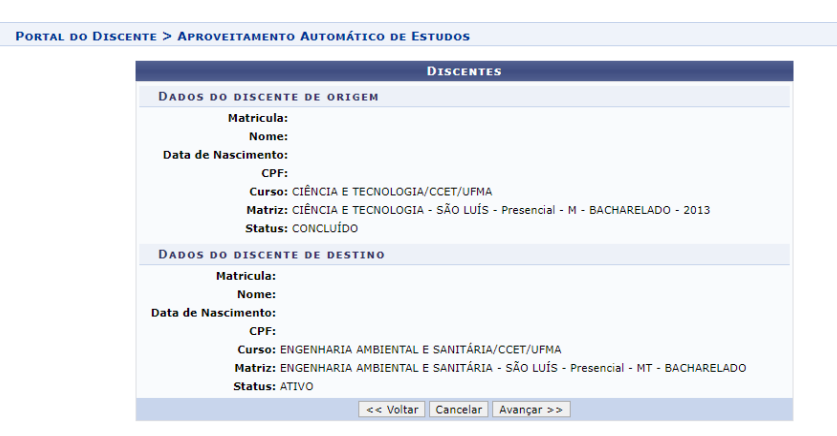

Na próxima tela, o(a) discente deverá selecionar o componente curricular a ser aproveitado na caixa à direita e clicar em *Gravar Aproveitamento*.

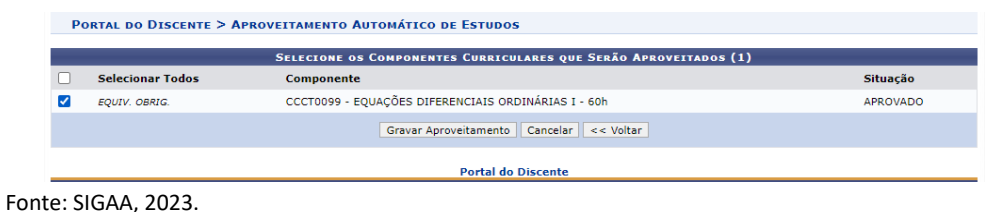

# 14.1.2 Aproveitamento Manual - Curso Anterior na UFMA

Permite o aproveitamento de componentes cursados pelo(a) discente em vínculos anteriores de graduação. Nessa opção, componentes com código diferentes e sem equivalências registradas no sistema podem ser solicitados manualmente.

Acesse o Portal do Discente, menu Ensino, opção *Solicitar Aproveitamento/Incorporação de Estudos*, selecione *Aproveitamento Manual - Curso Anterior na UFMA.* 

Na tela seguinte, o(a) discente deverá selecionar o vínculo anterior em que deseja solicitar o aproveitamento**.**

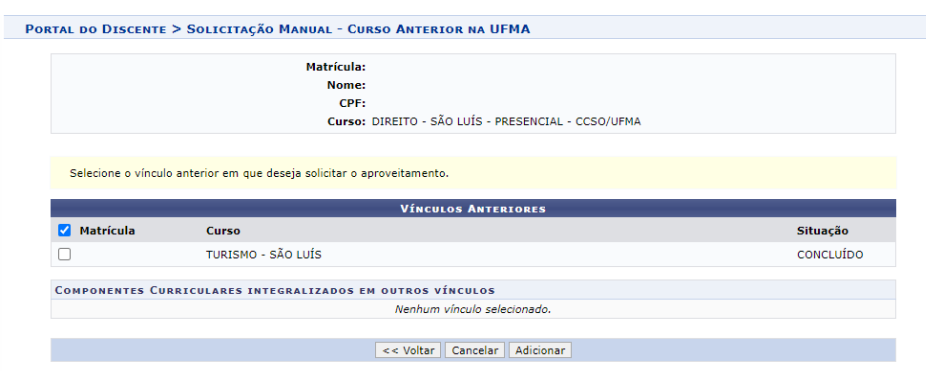

Fonte: SIGAA, 2023.

Após seleção do vínculo, a lista de componentes curriculares integralizados no vínculo anterior ficará disponível:

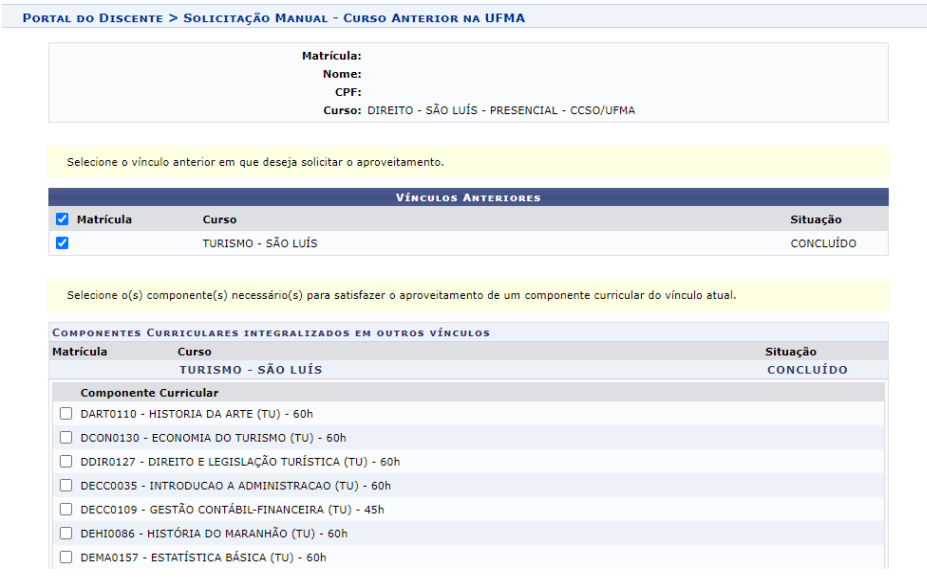

Fonte: SIGAA, 2023.

Após a seleção do(s) componente(s) para aproveitamento, clique na opção *Adicionar.* 

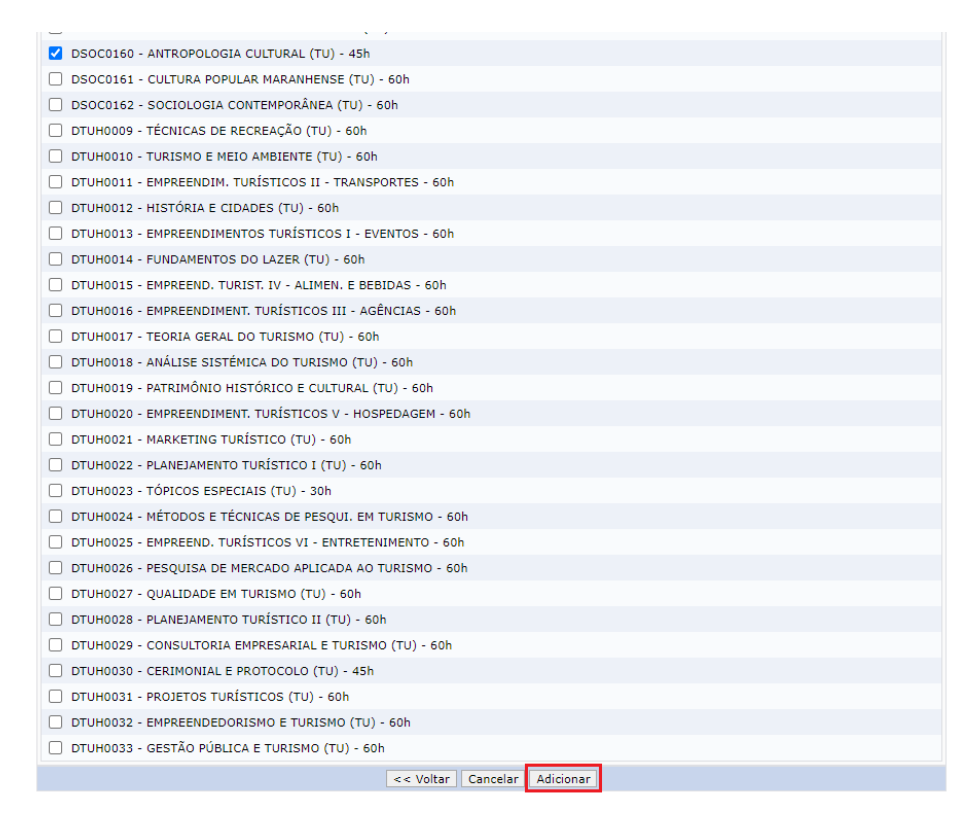

Na próxima tela, o(a) discente deverá selecionar o(s) componente(s) pendente(s) de integralização no vínculo atual, para o qual solicita aproveitamento.

PORTAL DO DISCENTE > APROVEITAMENTO MANUAL - CURSO ANTERIOR NA UFMA **SOLICITAÇÃO DE APROVEITAMENTO DE ESTUDO** Matrícula **Nome** CPF: Curso: DIREITO - SÃO LUÍS - PRESENCIAL - CCSO/UFMA Na listagem a seguir, selecione o(s) componente(s) que deseja solicitar aproveitamento com base no(s) componente(s) selecionado(s) do vínculo COMPONENTES CURRICULARES PENDENTES DE INTEGRALIZAÇÃO **COMPONENTES OPTATIVOS** Nenhum Componente Pendente de Integralização **COMPONENTES COMPLEMENTARES** Nenhum Componente Pendente de Integralização **COMPONENTES OBRIGATÓRIOS** 1º Nível<br>Componente Curricular **Tipo** Natureza □ DDIR0146 - HISTÓRIA DO DIREITO - 30h DISCIPLINA OBRIGATÓRIO DPSI0263 - PSICOLOGIA JURÍDICA - 30h DISCIPLINA OBRIGATÓRIO S DSOC0355 - ANTROPOLOGIA GERAL E JURÍDICA - 30h DISCIPLINA OBRIGATÓRIO **2º Nível<br>Componente Curricular Natureza** Tipo DDIR0099 - CIENCIAS POLITICA E ESTADO - 60h DISCIPLINA OBRIGATÓRIO DIR0151 - HERMENÊUTICA JURÍDICA - 30h DISCIPLINA OBRIGATÓRIO DIR0152 - METODOLOGIA DA PESOUISA JURÍDICA - 30h DISCIPLINA OBRIGATÓRIO DIR0153 - FILOSOFIA GERAL E JURÍDICA - 60h DISCIPLINA OBRIGATÓRIO D DDIR0154 - SOCIOLOGIA GERAL E JURÍDICA - 60h DISCIPLINA OBRIGATÓRIO DDIR0159 - DIREITO CIVIL I - TEORIA GERAL - 60h DISCIPLINA OBRIGATÓRIO □ DDIR0160 - DIREITO PENAL I - TEORIA DO CRIME - 60h DISCIPLINA OBRIGATÓRIO 3º Nível<br>Componente Curricular Tipo **Natureza** DIR0155 - TEORIA GERAL DO PROCESSO CIVIL - 60h DISCIPLINA OBRIGATÓRIO  $\Box$  DDIR0156 - DIREITOS HUMANOS - 60h DISCIPLINA OBRIGATÓRIO DDIR0157 - TEORIA DO DIREITO - 60h DISCIPLINA OBRIGATÓRIO  $\Box$  DDIR0161 - DIREITO CIVIL II - OBRIGAÇÕES - 60h DISCIPLINA OBRIGATÓRIO DDIR0162 - DIREITO CONSTITUCIONAL I - TEORIA GERAL - 60h DISCIPLINA OBRIGATÓRIO  $\begin{tabular}{|c|c|c|c|c|} \hline \quad DDR0163 & DIREITO PENAL II & - TEORIA DA PENA & - 60h \\ \hline \end{tabular}$ DISCIPLINA OBRIGATÓRIO

Fonte: SIGAA, 2023.

Selecione o componente na caixa à direita e clique em *Adicionar*.

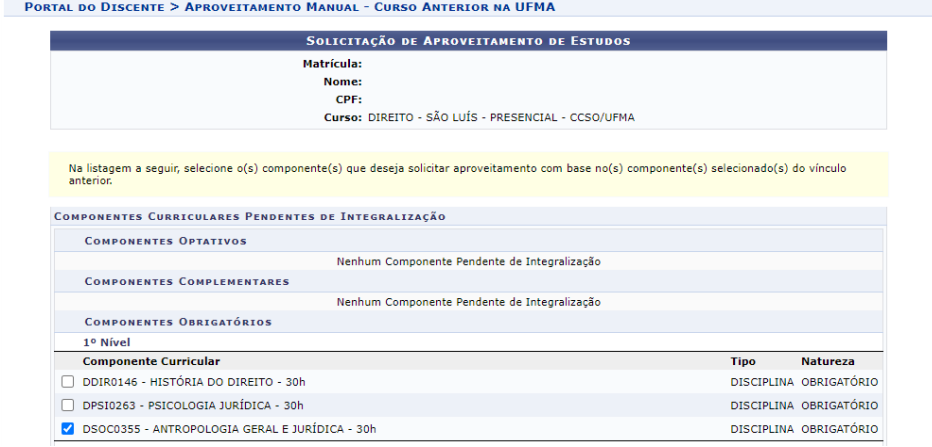

#### Fonte: SIGAA, 2023.

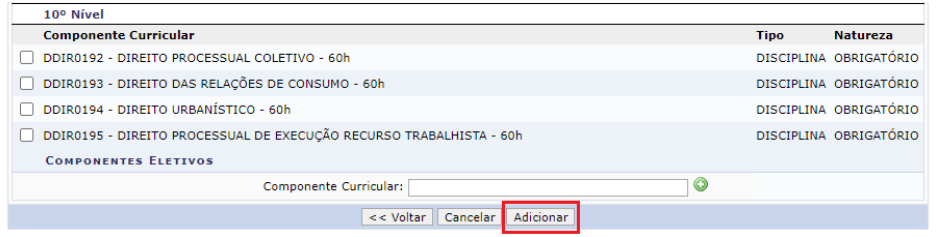

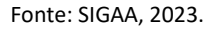

Na próxima tela, informe a senha e clique em *Submeter.*

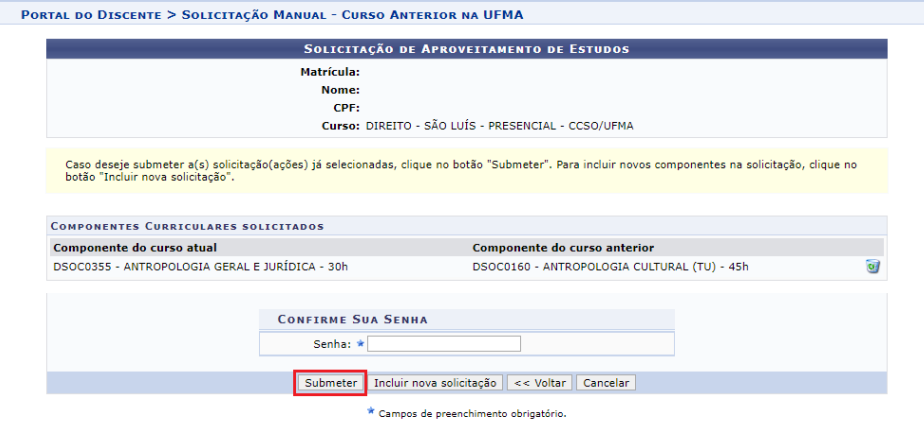

Fonte: SIGAA, 2023.

O sistema exibirá uma mensagem de confirmação da operação.

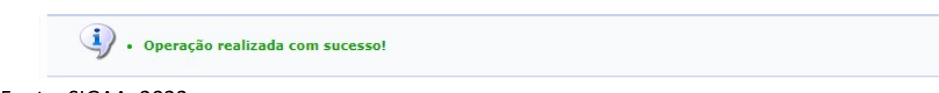

Fonte: SIGAA, 2023.

# 14.1.3 Aproveitamento Manual – Cursos em Outras Instituições

Permite o aproveitamento manual de componentes pagos em outras instituições de ensino, ao mesmo tempo em que possibilita o aproveitamento de componentes cursados em outros vínculos.

Acesse o Portal do Discente, menu Ensino, opção *Solicitar Aproveitamento/Incorporação de Estudos*, selecione *Aproveitamento Manual - Cursos em outras instituições.*

Na tela seguinte*,* o(a) discente deverá obrigatoriamente inserir o arquivo referente ao Histórico escolar da instituição de origem, assim como poderá incluir o documento de reconhecimento do curso.

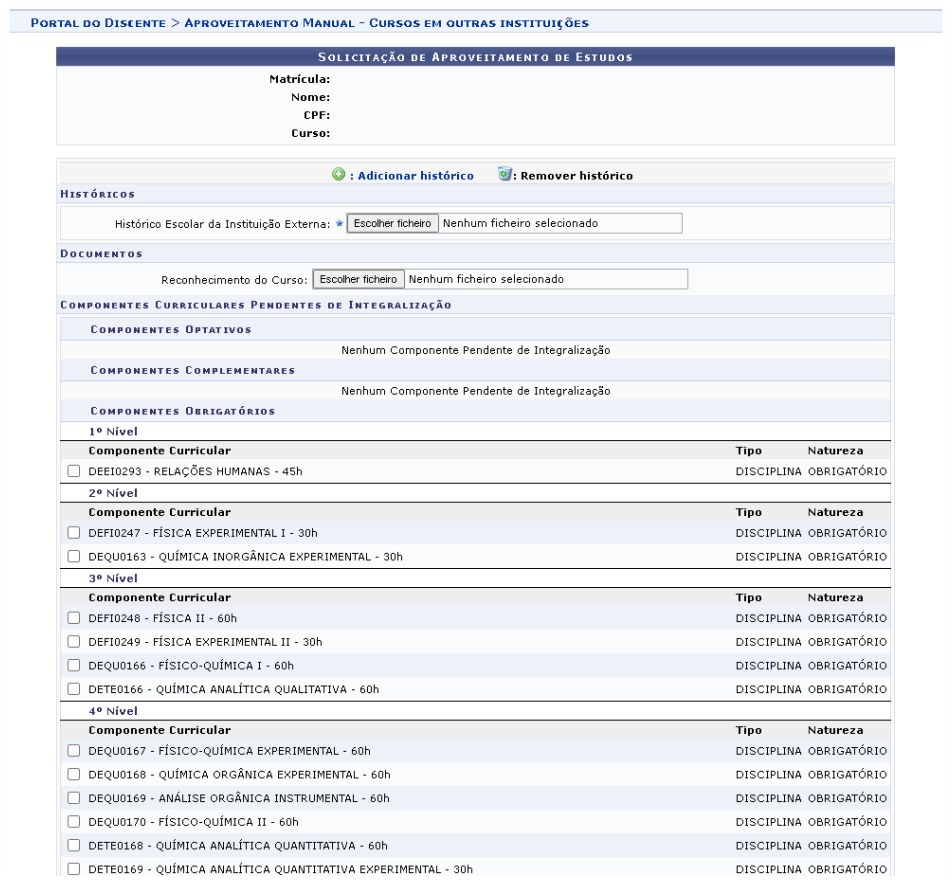

Fonte: SIGAA, 2023.

Após anexar o histórico, nesta mesma tela, o(a) discente deve selecionar o componente curricular, que deseja solicitar aproveitamento e clicar em *Adicionar*.

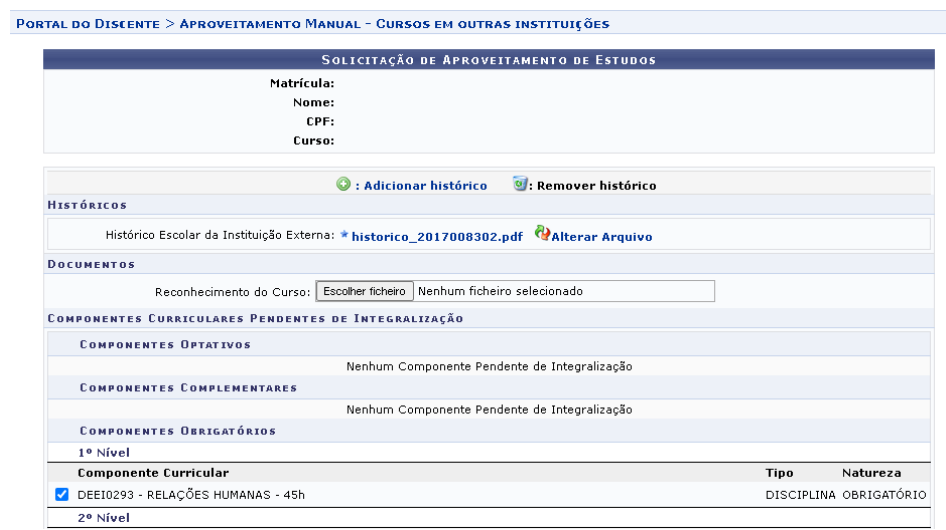

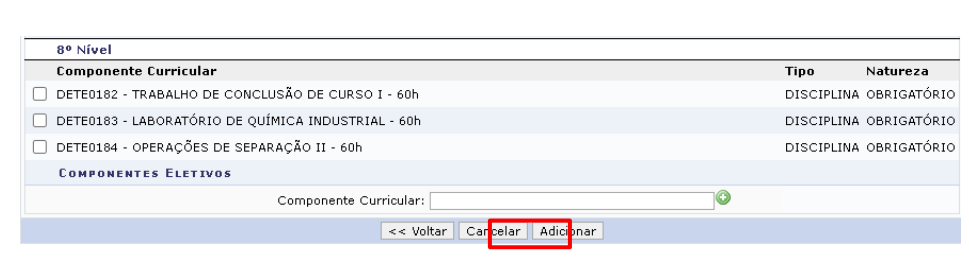

72

Fonte: SIGAA, 2023.

Na próxima tela, o(a) discente deverá informar o nome do componente cursado na instituição externa, anexar o documento referente ao programa da disciplina e clicar em *Adicionar.*

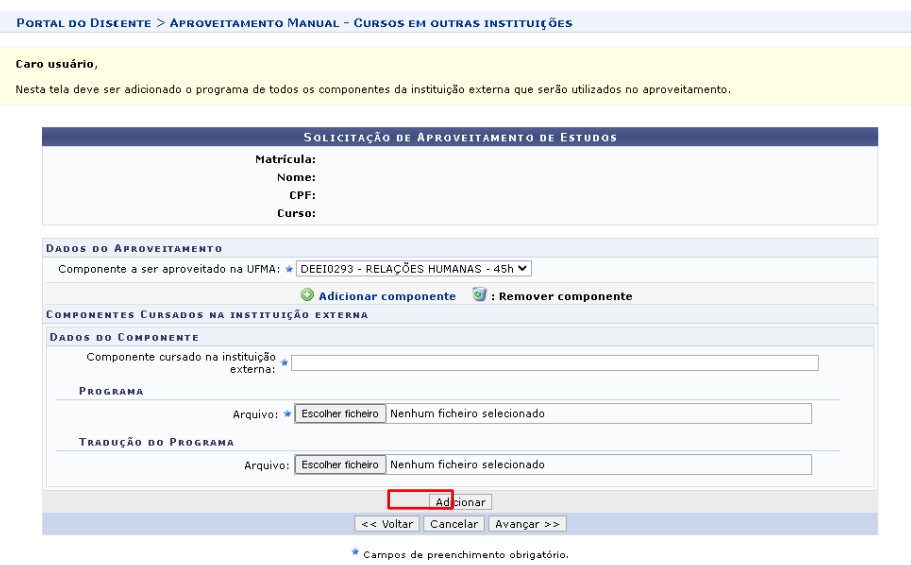

Fonte: SIGAA, 2023.

O(a) discente deverá confirmar os dados e anexo(s) incluído(s) e clicar em *Avançar.* 

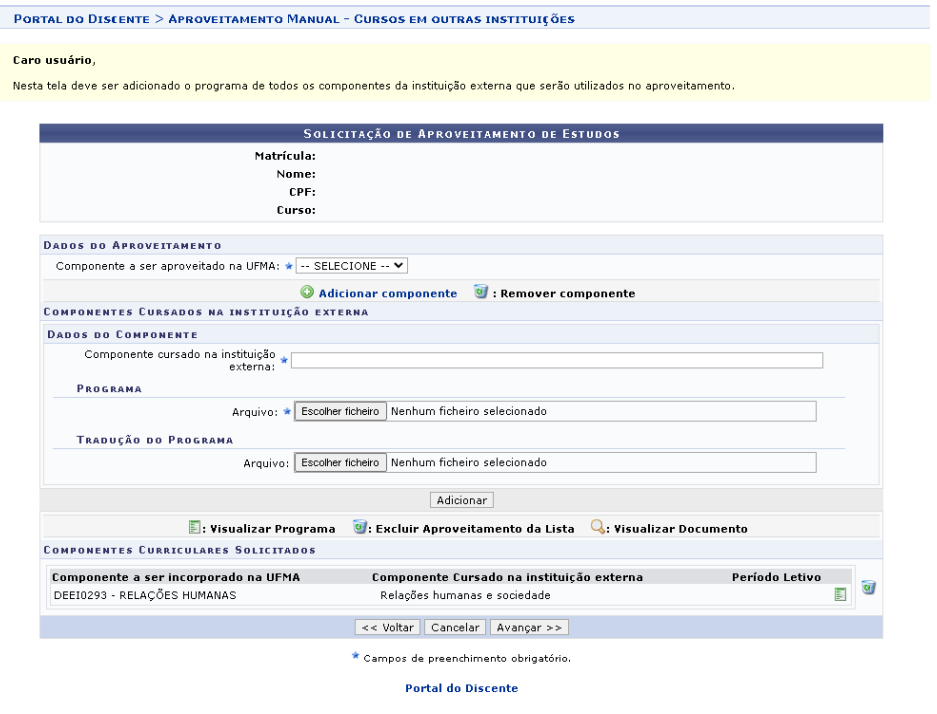

Fonte: SIGAA, 2023.

Na próxima tela, informe a senha e clique em *Submeter.*

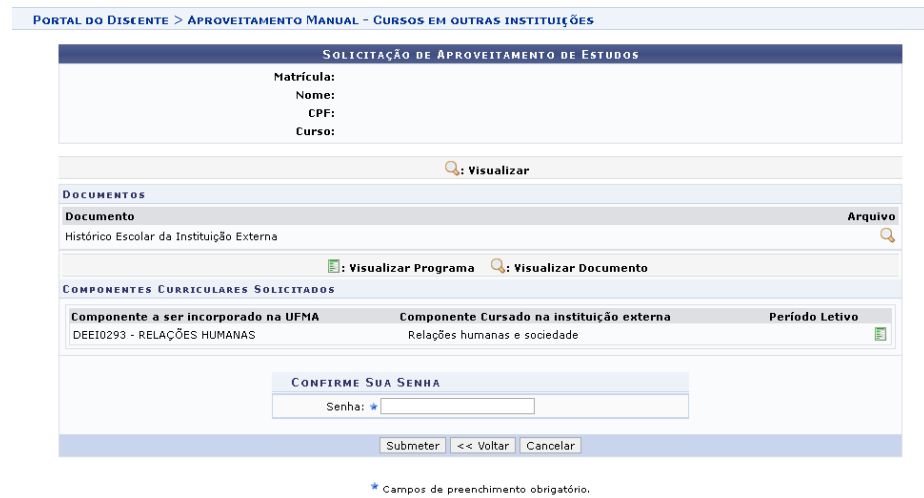

Fonte: SIGAA, 2023.

O sistema exibirá uma mensagem de confirmação da operação.

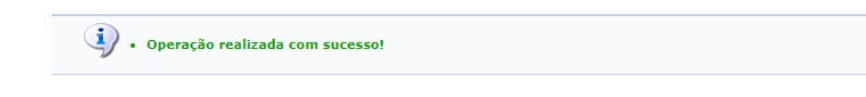

Fonte: SIGAA, 2023.

# 14.1.4 Incorporação de Estudos

Permite que o(a) discente solicite a inclusão de componentes curriculares cursados em processo de mobilidade, autorizado pela UFMA.

Acesse o Portal do Discente, menu Ensino, opção *Solicitar Aproveitamento/Incorporação de Estudos*, selecione *Incorporação de Estudos.*

Na tela seguinte*,* o(a) discente deverá obrigatoriamente inserir o arquivo referente ao Histórico escolar da instituição externa, o nome do componente a ser incorporado na UFMA e os dados referentes ao(s) componente(s) cursado(s) na instituição de mobilidade acadêmica, conforme imagem abaixo:

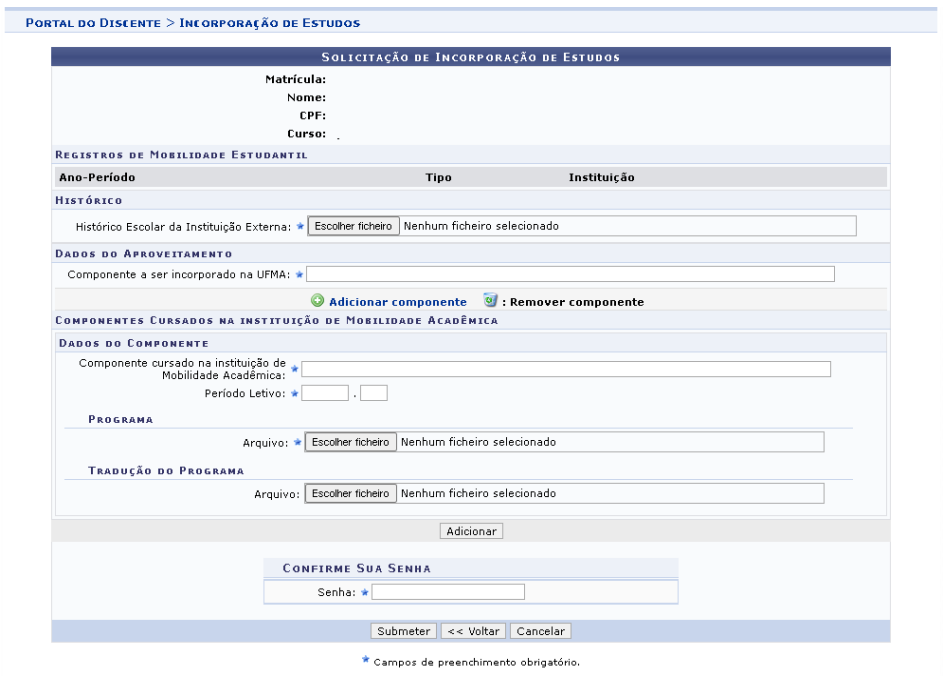

Fonte: SIGAA, 2023.

Após preencher os dados, informe a senha e clique em *Submeter*.

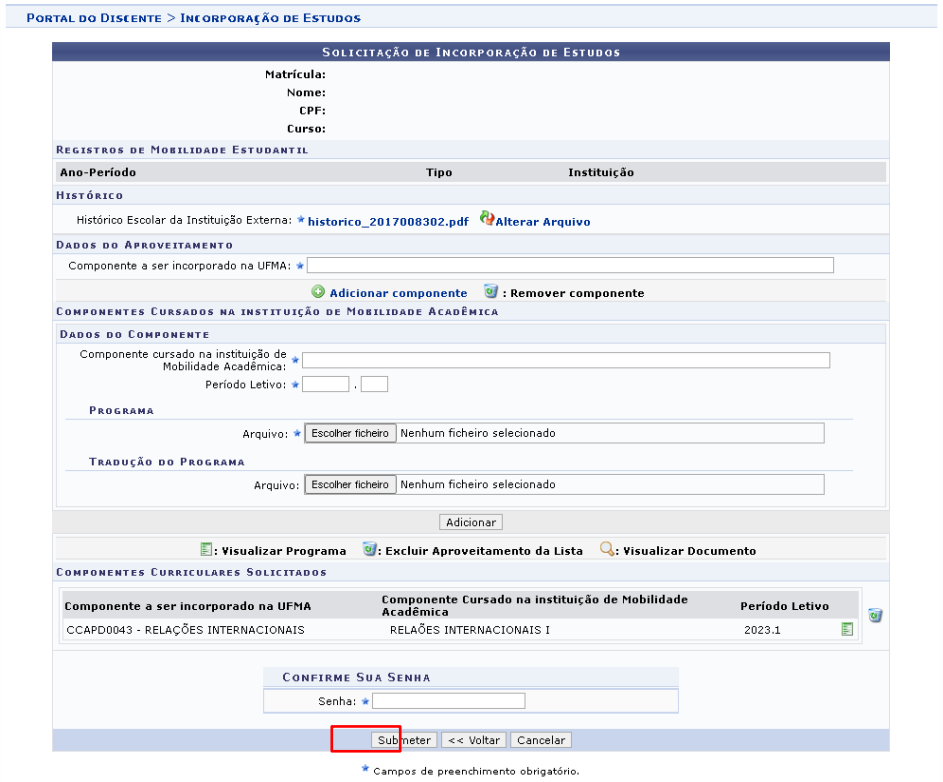

Fonte: SIGAA, 2023.

O sistema exibirá uma mensagem de confirmação da operação.

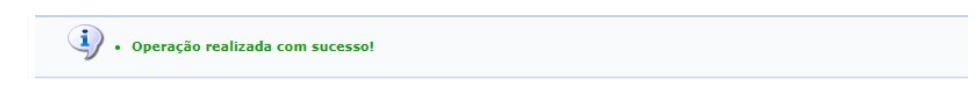

Fonte: SIGAA, 2023.

## **14.2 Minhas solicitações de Aproveitamento**

Permite que o(a) discente consulte as solicitações de aproveitamento enviadas.

Acesse o Portal do Discente, menu Outros, opção Ensino, clique em *Minhas solicitações de Aproveitamento*.

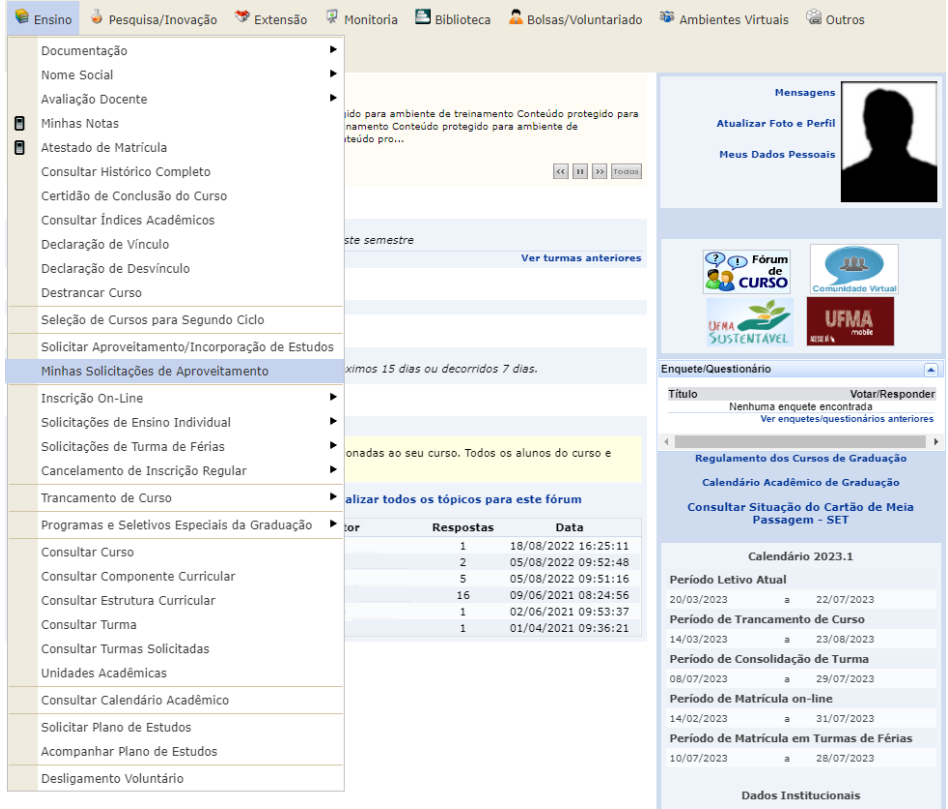

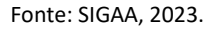

 Na tela seguinte*,* mediante a seleção do respectivo ícone, o(a) discente poderá: realizar ajustes, solicitar recurso, visualizar e cancelar solicitação.

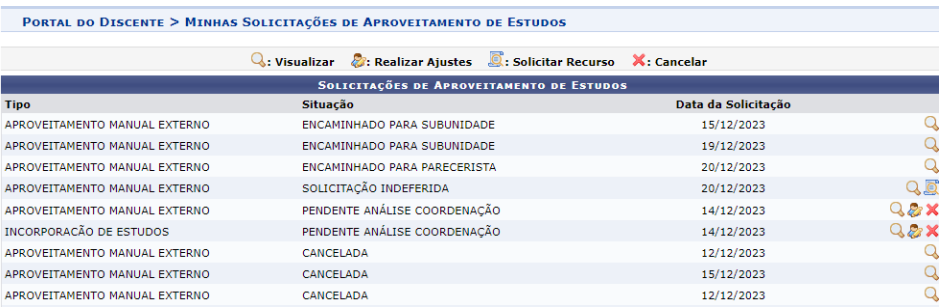

Fonte: SIGAA, 2023.

Em caso de indeferimento, o(a) discente poderá utilizar a funcionalidade **...** solicitar Recurso. Logo após a seleção do ícone, na próxima página o(a) discente deverá confirmar os dados e clicar em *Adicionar.*

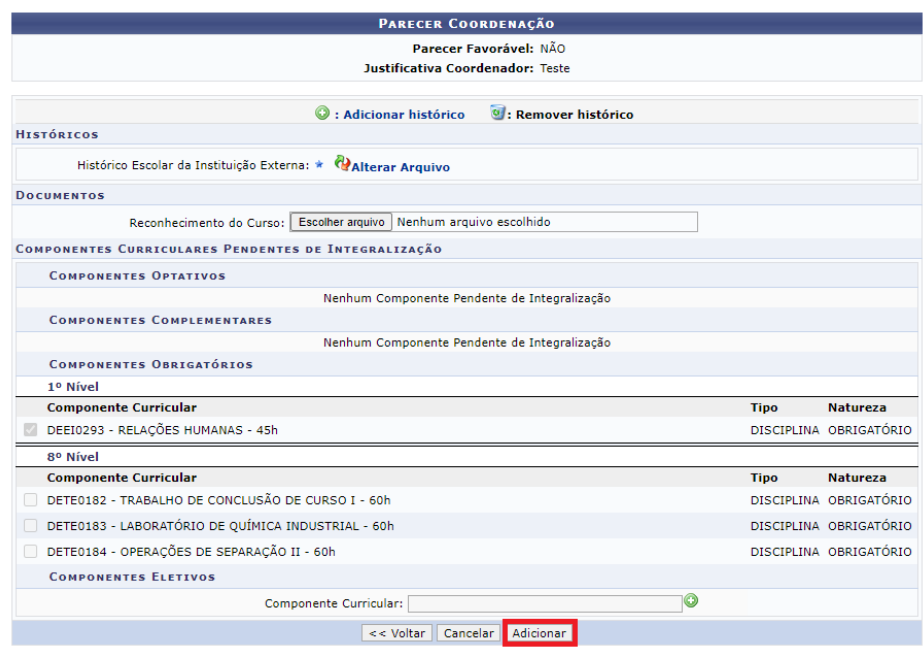

Na página seguinte, o(a) discente deverá selecionar *Avançar*.

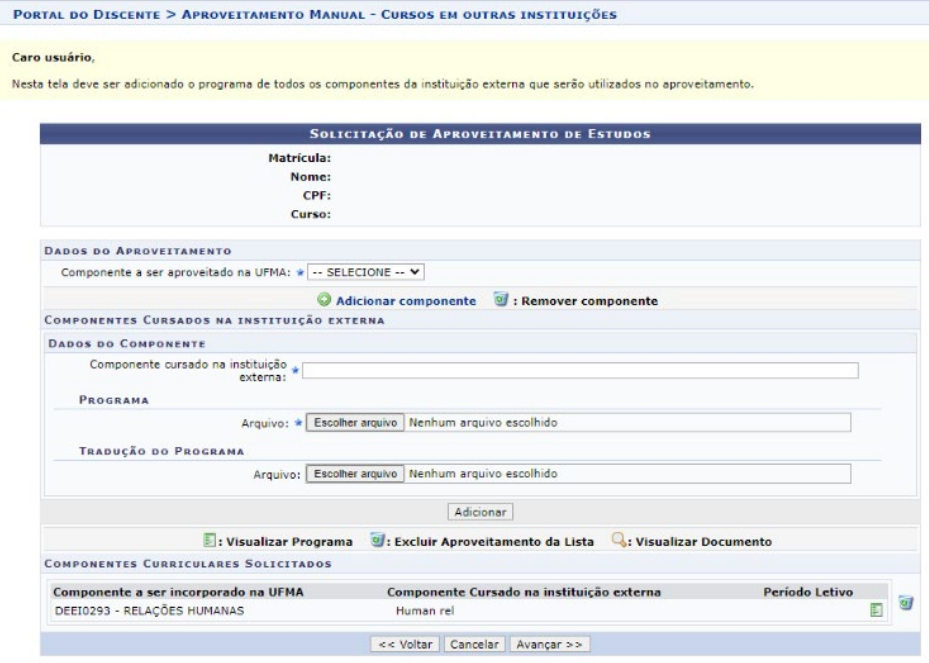

Fonte: SIGAA, 2023.

Para finalizar, informe a senha e clique em *Submeter.*

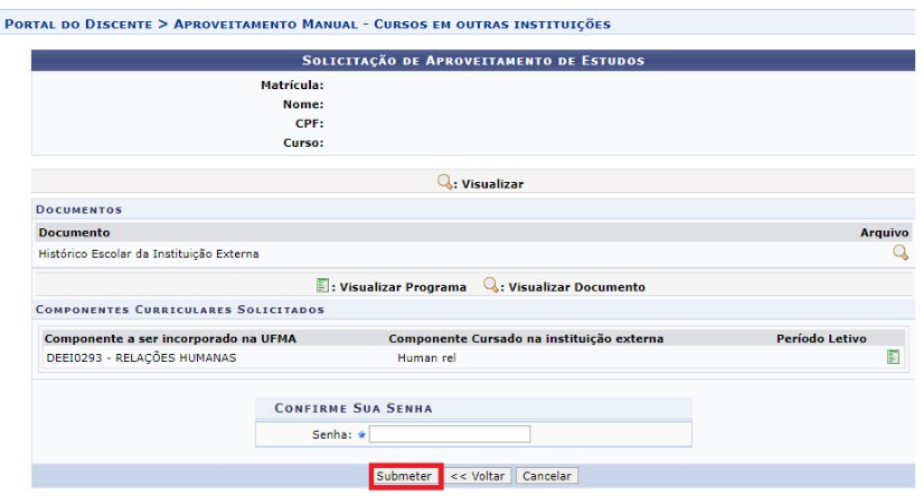

Fonte: SIGAA, 2023.

## **15 Atendimento ao aluno**

Essa funcionalidade consiste em um canal de comunicação que possibilita ao (à) discente entrar em contato com a Coordenação de Curso. No que tange a mensagem de resposta, o(a) discente poderá visualizá-la na parte inferior da página de atendimento do aluno. Além disso, a mensagem de resposta também será enviada para o e-mail do(a) discente cadastrado no SIGAA.

Acesse o Portal do Discente, menu Outros, opção Coordenação de Curso, clique em *Atendimento ao Aluno*. Preencha os dados referentes à solicitação e, caso necessário, adicione o arquivo. Em seguida, clique em *Enviar*.

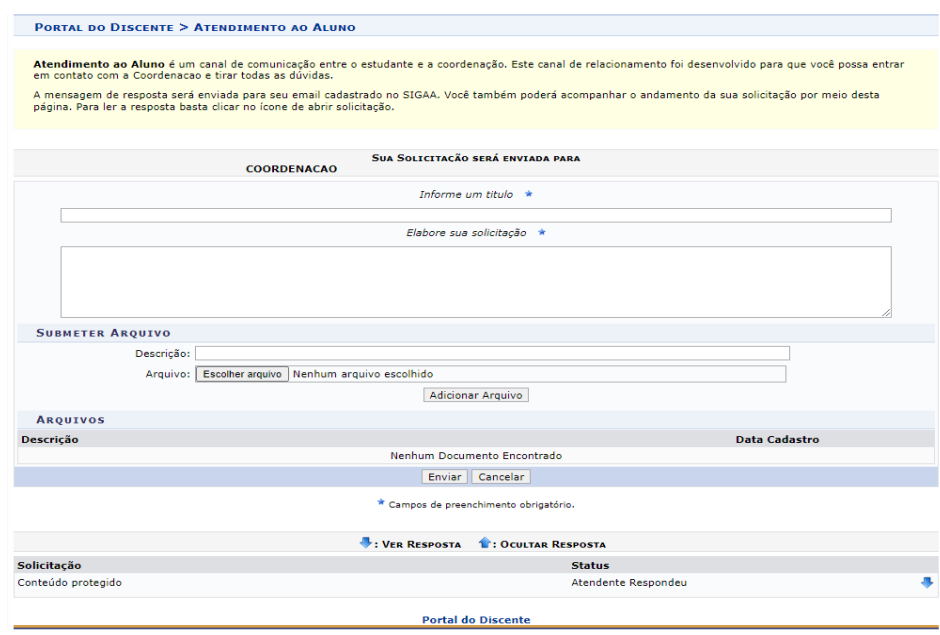

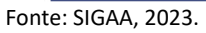